Registreerige oma toode ja saage tuge:<br> **PhotoFrame** www.philips.com/welcome

**SPF 2307 SPF 2327**

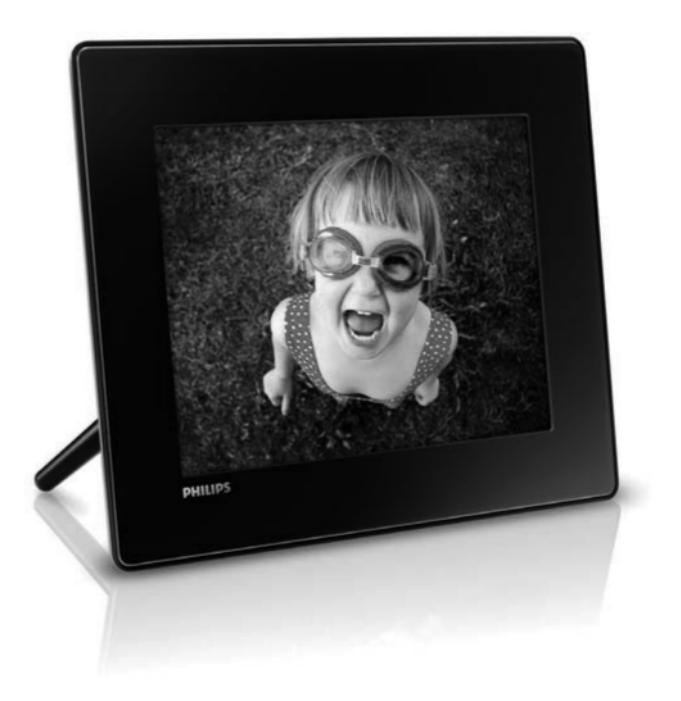

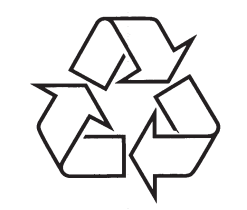

Külastage Philipsit internetis: http://www.philips.com

Eestikeelne kasutusjuhend

## **SISUKORD**

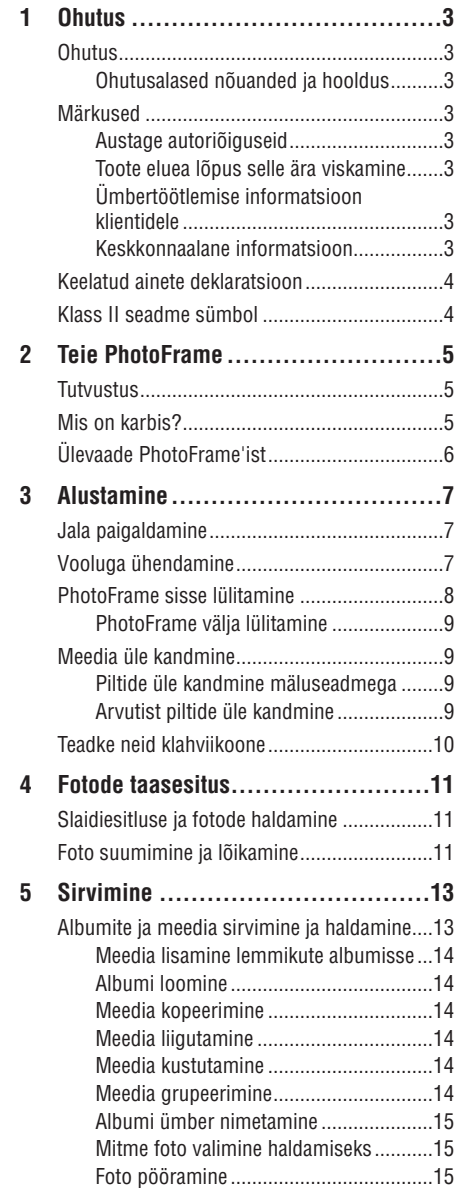

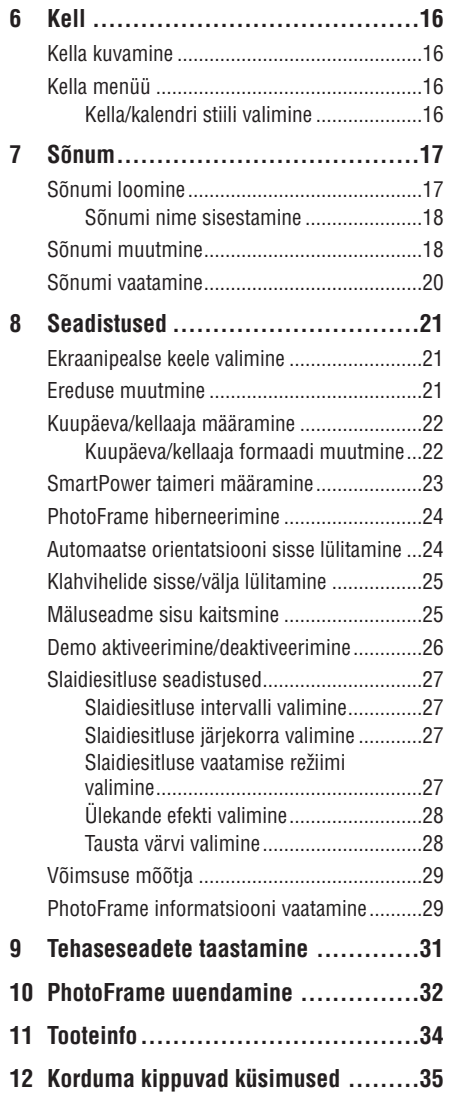

# **Vajate abi?**

Palun külastage www.philips.com/welcome, kus omate ligipääsu täielikult kõigile tugimaterjalidele: kasutusjuhend, uusimad tarkvarauuendused ja vastused korduma kippuvatele küsimustele.

# **12. SÕNARAAMAT**

#### **JPEG**

Väga levinud digitaalpiltide formaat. Liikumatute piltide kokkupakkimise süsteem, mille pakkus välja Joint Photographic Expert Group, mis võimaldab pilti palju kokku suruda vaid väikeste kvaliteedikadudega. Failid on laiendiga .jpg või .jpeg.

#### **Kbps**

Kilobitti sekundis. Digitaalne info kiiruse mõõtmise süsteem, mida kasutatakse tihti kokkupressitud formaatidel nagu AAC, DAB, MP3 jne. Mida suurem kogus, seda parem on üldjuhul ka kvaliteet.

#### **Kensington lukk**

Kensington turva-ava (nimetetakse ka K-avaks või Kensington lukuks). On osa vargavastasest süsteemist. See on väike metalliga tugevdatud auk, mis leiduvad pea kõigil väikestel või kaasaskantavatel arvutitel ja elektroonika seadmetel, eriti kallistel ja/või suhteliselt kergekaalulistel seadmetel, näiteks sülearvutitel, arvutimonitoridel, lauaarvutitel, mängukonsoolidel ja videoprojektoritel. Seda kasutatakse luku-ja-kaabli seadeldise paigaldamiseks, täpsemalt Kensingtoni omade.

#### **Kuvasuhe**

Kuvasuhe viitab televiisoriekraanide pikkuse ja kõrguse suhtele. Tavalise televiisori kuvasuhe on 4:3, samas kui kõrgdefinitsiooniliste või laiekraaniga televiisorite kuvasuhe on 16:9. Kirjakast võimaldab nautida pilte laiema perspektiiviga standardsel 4:3 ekraanil.

### **Minipilt**

Minipilt on vähendatud suurusega pilt, mis muudab pildi äratundmise lihtsamaks. Minipiltide funktsioon on sama piltidel nagu sõnadel on sisukord.

#### **MMC kaart**

Multimeedia kaart. Fläsh mälukaart, millele saab salvestada mobiiltelefonide, PDAde ja teiste sääraste seadmete infot. Kaart kasutab fläsh mälu kirjutamise/lugemise funktsioonideks või ROM kiipe (ROM-MMC) staatilise informatsiooni jaoks, viimast kasutatakse laialdaselt informatsiooni lisamiseks Palm PDAle.

#### **Mälupulk**

Mälupulk (Memory Stick). Fläsh mälukaart digitaalseks salvestamiseks kaameratel, videokaameratel ja teistel käeshoitavatel seadmetel.

#### **SD kaart**

Secure Digital Memory kaart. Fläsh mälukaart, mis võimaldab salvestada digikaameratel, mobiiltelefonidel ja PDAdel. SD kaardid kasutavad sama 32x24 mm vormi nagu Multimeedia kaardid (MMC), kuid on pisut jämedamad (2.1mm vs 1.4 mm) ja SD kaardi lugejad loevad mõlemat formaati. Kaardi suurus on kuni 4 GB.

# **11. KORDUMA KIPPUVADKÜSIMUSED**

#### **Kas LCD ekraan on puutetundlik?**

LCD ekraan pole puutetundlik. Kasutage nuppe tagaosas, et kontrollida PhotoFrame'i.

#### **Kas saan pildiraamiga kustutada pilte mälukaardilt?**

Jah, see toetab välistelt seadmetelt nagu mälukaardid kustutamise funktsiooni. Kontrollige, et olete kustutamise funktsiooni sisse lülitanud pildiraamil.

#### **Miks pildiraam ei näita osasid pilte?**

- Pildiraam kuvab vaid JPEG pilte (maksimaalne: 8000x8000 pikslit resolutsioon) ja progressiivseid JPEG pilte (maksimaalne: 1024x768 pikslit resolutsioon).  $\bullet$
- Kontrollige, et pildid poleks kahjustatud.  $\bullet$

#### **Miks pildiraam ei lülitu automaatselt välja, kui olen selle funktsiooni aktiveerinud?**

Kontrollige, et olete seadistanud kellaaja, automaatse välja ja sisse lülitamise aja õigesti. Pildiraam lülitub välja täpselt automaatse väljalülitamise ajal. Kui aeg on juba möödas sel päeval, läheb seade automaatse väljalülitamise režiimi järgmisel päeval.

#### **Kas saan suurendada pildiraami mälumahtu, et salvestada sinna rohkem pilte?**

Ei. Pildiraami sisemälu on fikseeritud ja seda ei saa suurendada. Siiski saate lülituda erinevate piltide vahel, kasutades erinevaid mäluseadmeid pildiraamil.

# **1. OLULINE**

# **Ohutus**

#### **Ohutusalased nõuanded ja hooldus**

- H Ärge kunagi puudutage, vajutage, hõõruge ega lööge ekraani kõvade esemetega, sest see võib kahjustada ekraani jäädavalt.
- $\bullet$ Kui toodet ei kasutata pika aja vältel, lülitage see välja.
- $\bullet$ Enne ekraani puhastamist lülitage seade välja ja ühendage see lahti vooluvõrgust. Puhastage ekraani vaid pehme niiske riidega. Ärge kunagi kasutage aineid nagu alkohol, kemikaalid ega majapidamispuhastusvahendeid, et puhastada toodet.
- $\bullet$ Ärge kunagi asetage toodet avatud leegi lähedusse ega ka kuumusallikate juurde, kaasa arvatud otsene päikesevalgus.
- $\bullet$ Kaitske seadet vihma ja vee eest. Ärge kunagi asetage vedelikega täidetud esemeid nagu vaasid toote lähedusse.
- $\bullet$ Ärge kunagi pillake toodet maha. Kui pillate toote maha, saab see kahjustada.
- $\bullet$ Hoidke alust juhtmetest kaugemal.
- H Kontrollige, et installeerite ja kasutate vaid teenust või tarkvara, mis on usaldusväärsest allikast, viirusevaba ja ilma kahjuliku tarkvarata.
- $\bullet$ See toode on vaid siseruumides kasutamiseks.
- $\bullet$ Kasutage vaid kaasasolevat vooluadapterit.

# **Märkused**

See toode on vastavuses direktiivi 2006/95/EC (madal pinge) ja 2004/108/EC (EMC) põhinõuete ja teiste oluliste tingimustega.

# **Austage autoriõiguseid**

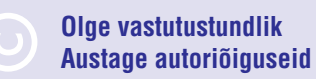

Loata koopiate tegemine autoriõigustega kaitstud materjalidest, kaasa arvatud arvutiprogrammidest, failidest, ülekannetest ja helisalvestistest, võib olla autoriõiguste rikkumine ning võib olla kriminaalkuritegu. Seadet ei tohi kasutada sellistel eesmärkidel.

# **Toote eluea lõpus selle ära viskamine**

- H Teie toode sisaldab materjale, mida saab ümber töödelda ja taaskasutada. Spetsialiseerunud firmad saavad töödelda ümber teie toote, et suurendada taaskasutatavate materjalide hulka ja minimaliseerida ära visatavate materjalide kogust.
- $\bullet$   $\quad$  Palun uurige kohalikke seaduseid, kuidas ära visata oma vana ekraan, kohalikult Philipsi edasimüüjalt.

Lisainformatsiooni saamiseks ümbertöötlemise kohta vaadake www.eia.org (Consumer Education Initiative).

# **Ümbertöötlemise informatsioon klientidele**

Philips seab eesmärke, mis on tehniliselt ja ökonoomselt olulised, et optimaliseerida mõju keskkonnale, mis tuleneb organisatsiooni toodetest, teenustest ja tegevustest.

Alates planeerimisest, disainist ja tootmisetappidest, tähtsustab Philips toote valmistamist, mida saaks kergesti ümber töödelda. Philipsi toote eluea lõpu peamine eesmärk on osaleda riiklikel võta-tagasi algatustel ja ümber töötlemise programmides kui vähegi võimalik, eelsitatavalt koostöös konkurentidega. Hetkel on toimiv ümbertöötlemise süsteem Euroopa riikides nagu Holland, Belgia, Norra, Rootsi ja Taani.

#### **Keskkonnaalane informatsioon**

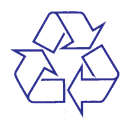

Teie toode on disainitud ja toodetud kõrgkvaliteetsetest materjalidest ja osadest, mida saab ümber töödelda ja taaskasutada.

Kui näete läbikriipsutatud prügikasti sümbolit tootel, tähendab see seda, et toode on vastavuses Euroopa direktiiviga 2002/96/EC:

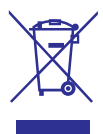

Ärge kunagi visake toodet ära koos ülejäänud olmeprügiga. Palun informeerige ennast kohalikest seadustest elektriliste ja elektrooniliste toodete kogumispunktide kohta. Korrektne toote ära viskamine aitab ennetada potentsiaalseid negatiivseid tagajärgi keskkonnale ja inimtervisele.

# **Keelatud ainete deklaratsioon**

See seade on vastavuses RoHS.

**Klass II seadme sümbol:**

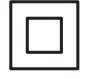

See sümbol näitab, et tootel on topelt isolatsiooni süsteem.

# **... TOOTEINFO**

- $\bullet$  Pildi haldamine: kopeeri, liiguta, kustuta, pööra, lisa lemmikutesse, värvitoon, grupeeri, mitme valimine korraga
- $\bullet$ Kell: kell, kalender, kuupäeva ja kellaaja määramine
- $\bullet$ Sõnum: sõnumi loomine, sõnumi vaatamine
- $\bullet$ Slaidiesitluse seadistused: ülekande efekt, tausta värv, vaatamise režiim, intervall, juhuslikus järjekorras esitlus, värvitoon
- $\bullet$ Värvitoon: mustvalge, seepia, teised värvid
- $\bullet$ Ekraani taust: must, valge, hall, automaatne sobitus, kiirgavad värvid
- $\bullet$  Seadistused: keel, ereduse kohandamine, kuupäev ja kellaaeg, SmartPower, hiberneerimine, automaatne orienteerimine, klahvihelid, mälukaardi kaitse, demo, slaidiesitluse seadistused, PhotoFrame informatsioon, tehaseseadmete taastamine
- $\bullet$ Süsteemi olek: mudeli nimi, tarkvara versioon, vaba mälu
- Plug&Play: Windows Vista/XP/7, Mac OS X 10.4/10.5/10.6
- $\bullet$  Regulatiivsed heakskiidud: BSMI, C-Tick, CCC,  $\bullet$ CE, GOST, PSB
- $\bullet$  Muud mugavused: Kensington lukuga sobilik
- $\bullet$ Ekraanipealsed keeled: inglise, prantsuse, saksa, hispaania, itaalia, taani, hollandi, portugali, vene ja lihtsustatud hiina keel, traditsiooniline hiina keel.

# **10. TOOTEINFO**

#### **Märkus**

• Tooteinfot võidakse eelnevalt ette teatamata muuta.

### **Pilt/Ekraan**

- $\bullet$ Vaatamise nurk: @ C/R > 10, 130° (H)/110° (V)
- $\bullet$ Eluaeg 50% eredusega: 20000 tundi
- $\bullet$ Kuvasuhe 4:3
- $\blacksquare$ Paneeli resolutsioon: 800x600
- $\bullet$ Eredus (tüüpiline): 220 cd/m2
- $\bullet$ Kontrasti suhe (tüüpiline) 300:1
- $\bullet$ Pildiformaadi tugi: JPEG pildid (maksimaalselt: 8000x8000 pikslit resolutsiooni)

#### **Mäluseadmed**

- $\bullet$ Sisemälu: 128 MB
- $\bullet$ Mälukaardi tüübid:
	- $\bullet$ Secure Digital (SD)
	- $\bullet$ Secure Digital (SDHC)
	- $\blacksquare$ Multimeedia kaart (MMC)
	- $\bullet$ Mälupulk (MS)
	- $\bullet$ Memory Stick Pro (MS Pro)

#### **Ühenduvus**

• USB: USB 2.0 Slave

#### **Mõõtmed ja kaal**

- $\sim$ Seadme mõõtmed ilma aluseta: 194.5 x 159 x 28 mm
- $\bullet$ Seadme mõõtmed koos alusega: 194.5 x 159 x 93.5 mm
- Kaal alusega: 0.378 kg

#### **Temperatuuri ulatus**

- $\bullet$ Töötades: 0°C-40°C/32°F-104°F
- $\bullet$ Ladustatuna: -10°C-60°C/14°F-140°F

#### **Vool**

 $\bullet$  $\bullet$ 

- Toetatud voolurežiim: vahelduvvool
- Efektiivsuse tase: V
- $\bullet$ Keskmine tarbimine (sisse lülitatult): 4.8 W
- $\bullet$ Vooluadapter:
	- $\bullet$ Tootja: Philips Consumer Lifestyle International B.V.
	- $\bullet$ Mudeli number: SSW-1918 xx-y (xx = EU, UK, AU, BR, y =1,3)
	- $\blacksquare$ Sisend: AC 100-240V ~50-60Hz 0.3A
	- $\bullet$ Väljund: DC 9V ==1,1A

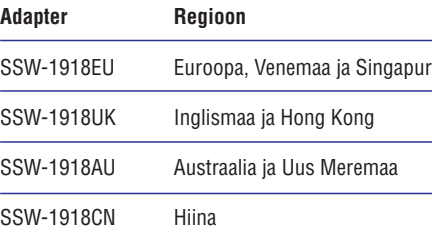

#### **Lisatarvikud**

- AC-DC adapter
- $\bullet$ CD-ROM kasutusjuhendiga
- $\bullet$ Kiire alguse juhend

#### **Käepärasus**

 $\bullet$ 

 $\bullet$ 

- $\bullet$ Kaardilugeja: sisse ehitatud
- Toetatud pildiformaadid:
- $\bullet$ JPEG pildid (maksimaalselt: 8000x8000 pikslit resolutsiooni)
- $\bullet$ Progressiivne JPEG pilt (maksimaalselt 1024x768 pikslit resolutsiooni)
- $\bullet$ Toetatud asetus: Pildi automaatne orientatsioon
- Nupud ja juhtimisseadmed: juhtkang, koduekraani/tagasi nupp, menüü nupp, voolu/režiimi nupp
- $\bullet$ Taasesituse režiim: slaidiesitlus, minipiltide sirvimine, lainevaade, albumivaade
- $\bullet$ Albumi haldamine: loo, kopeeri, liiguta, kustuta, nimeta ümber, grupeeri, lisa lemmikutesse, mitme valimine korraga

# **2. TEIE PHOTOFRAME**

Õnnitleme teid ostu puhul ja tere tulemast Philipsisse! Saamaks täit tuge Philipsilt registreerige oma toode www.philips.com/welcome.

### **Tutvustus**

Saate Philipsi digitaalset pildiraami kasutada:

- JPEG piltide kuvamiseks H
- Luua kinkesõnumeid. H

# **Mis on karbis?**

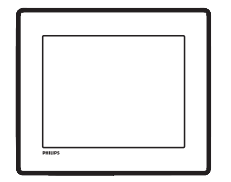

Philipsi digitaalne pildiraam.  $\bullet$ 

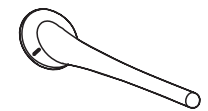

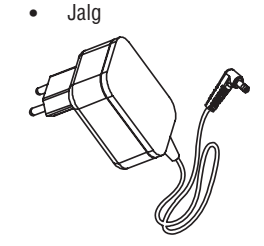

Vooluadapter  $\bullet$ 

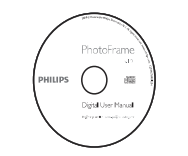

CD-ROM kasutusjuhendiga  $\bullet$ 

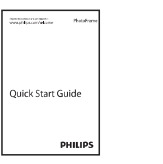

Kiire alguse juhend  $\bullet$ 

# **... TEIE PHOTOFRAME**

# **Ülevaade PhotoFrame'ist**

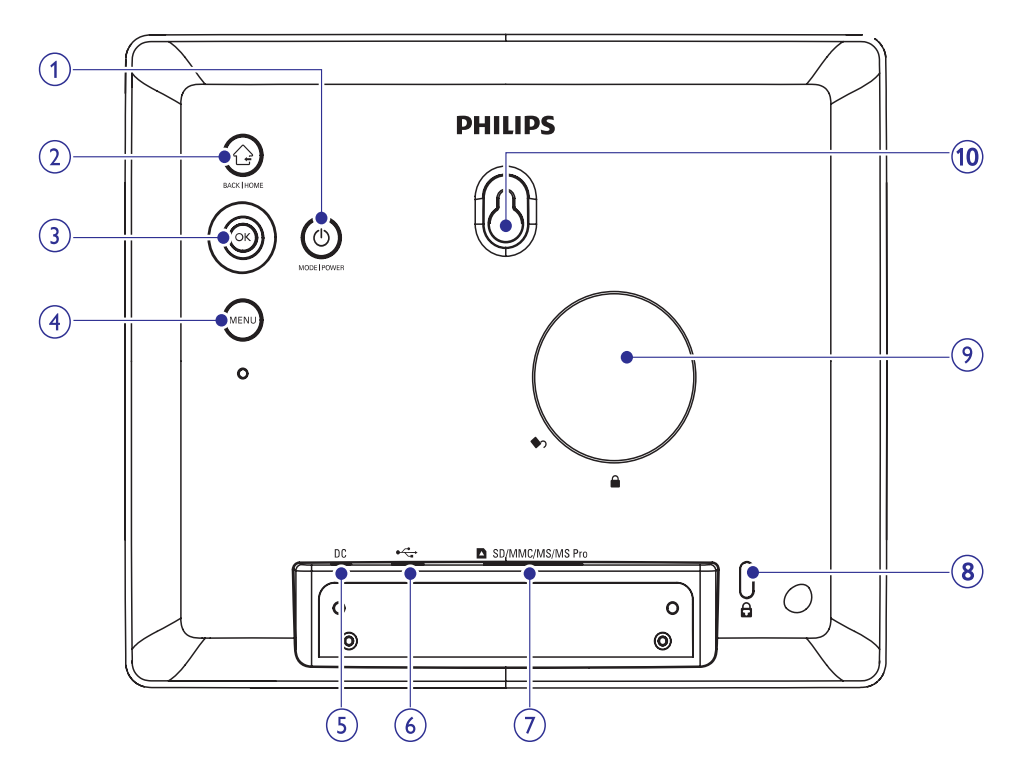

#### **1.** B

- $\bullet$ Vajutage, et vahetada režiime: slaidiesitlus/kell/kalender.
- $\bullet$ Hoidke, et lülitada sisse/välja pildiraam.

#### **2.**

- $\bullet$ Vajutage, et minna tagasi.
- $\bullet$ Hoidke, et minna koduekraanile.

### **3. OK (juhtkang)**

- $\bullet$ Vajutage, et kinnitada valikut.
- $\bullet$ Vajutage, et peatada või jätkata taasesitust.
- $\bullet$ Liikuge üles/alla/vasakule/paremale, et valida ülemine/alumine/vasakpoolne/parempoolne valik.

#### **4. MENU**

 $\bullet$ Vajutage, et minna või väljuda menüüst.

#### **5. DC**

- $\bullet$ Vooluadapteri pesa.
- **6.**
- $\bullet$ Personaalarvuti USB kaabli pesa.
- **7. SD/MMC/MS/MS Pro**
- $\bullet$ SD/MMC/MS/MS Pro kaardi pesa.
- **8. Kensington lukk**
- **9. Tugijala auk**
- **10. Seinale monteerimise auk**

# **9. PHOTOFRAMEUUENDAMINE**

#### J **Hoiatus**

• Ärge ühendage pildiraami vooluvõrgust uuendamise ajal välja.

Kui on tarkvara uuendusi, saate uusimad alla laadida aadressilt www.philips.com/support, et uuendada pildiraami tarkvara. Varasem tarkvara pole internetis saadaval.

- **1.** Külastage www.philips.com/support.
- Otsige üles oma pildiraam ja minge tarkvara **2.** valikule.
- Laadige alla uusim tarkvara SD mälukaardile. **3.**
- Sisestage SD mälukaart pildiraami. **4.**
- Lülitage pildiraam sisse. **5.**  $\mapsto$  Kuvatakse kinnitav teade.
- **6.** Valige **[Yes]** (jah) ning seejärel vajutage **OK**, et kinnitada.
	- $\mapsto$  Kui uuendus on lõpetatud, taaskäivitub pildiraam.

# **... SEADISTUSED**

#### **2.** Valige [Info].

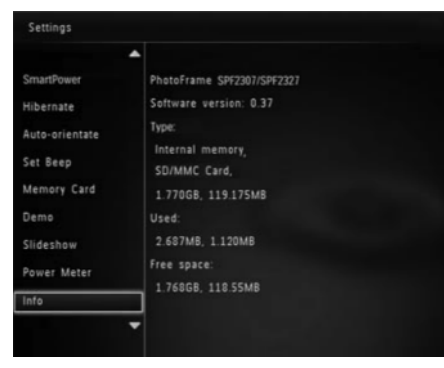

PhotoFrame kohta käiv informatsioon 9 kuvatakse.

# **Tehaseseadete taastamine**

**1.** Koduekraanil valige **[Settings]** (seadistused) ja seejärel vajutage **OK**.

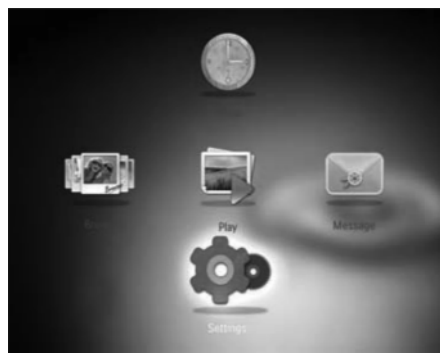

- **2.** Valige **[Default Settings]** (tehase seadistused) ja seejärel vajutage **OK**.  $\mapsto$  Kuvatakse kinnitav teade.
- **3.** Valige **[Yes]** (jah) ja seejärel vajutage **OK**. Kõik seadistused PhotoFrame'l on 9 algseadistatud.
- Toimingu katkestamiseks valige **[No]** (ei), kui kuvatakse teade, ning vajutage **OK**.

# **3. ALUSTAMINE**

#### ļ **Hoiatus**

 $\bullet$ Kasutage juhtimisseadmeid vaid viisil, mis on ära toodud siin kasutusjuhendis.

Järgige alati juhiseid peatükis toodud järjekorras. Kui võtate ühendust Philipsiga, küsitakse teilt seadme mudeli- ja seerianumbrit. Mudeli- ja seerianumber on seadme tagaosas. Kirjutage numbrid siia:

Mudelinumber:

Seerianumber:

# **Jala paigaldamine**

Kui soovite asetada pildiraami lamedale pinnale, saate kinnitada pildiraami tagaossa jala.

Sisestage jalg pildiraami ja pange tugijalal olev **1.** märgis c<sup>o</sup> asendisse.

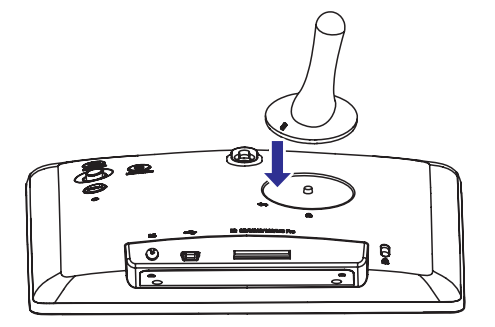

**2.** Keerake jalga vastupäeva 45 kraadi kuni positsioonini ja lukustage see kindlalt pildiraami külge.

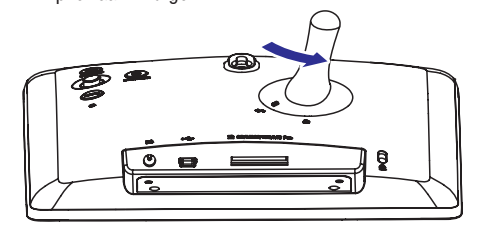

# **Vooluga ühendamine**

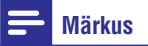

- $\bullet$ Pildiraami paigaldades kontrollige, et voolupistik ja stepsel oleksid kergesti ligipääsetavad.
- **1.** Ühendage kaasas olev voolujuhe **DC** pesasse pildiraamil.

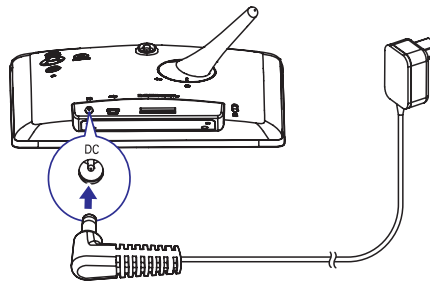

Ühendage voolujuhe vooluvõrku. **2.**

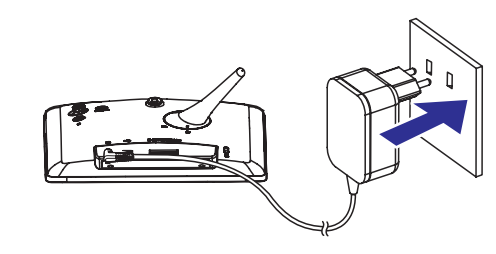

PhotoFrame lülitub automaatselt sisse.  $\longmapsto$ 

# **... ALUSTAMINE**

# **PhotoFrame sisse lülitamine**

# **Märkus**

- $\bullet$ Kui ühendate PhotoFrame vooluvõrku, lülitub pildiraam automaatselt sisse.
- **1.** Kui PhotoFrame on välja lülitatud ja vooluvõrku ühendatud, hoidke  $\mathsf{\circlearrowleft}$ , et lülitada PhotoFrame sisse.

#### **Esmakordsel kasutamisel:**

Ekraanil kuvatakse keelevalik.  $\bullet$ 

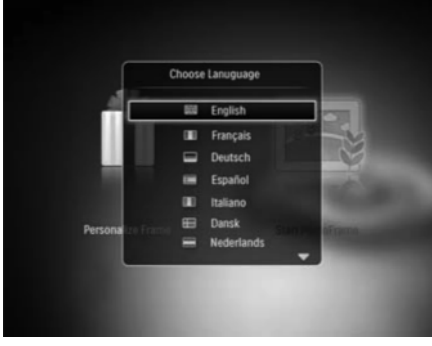

Valige keel ja seejärel vajutage **OK**.  $\bullet$ 

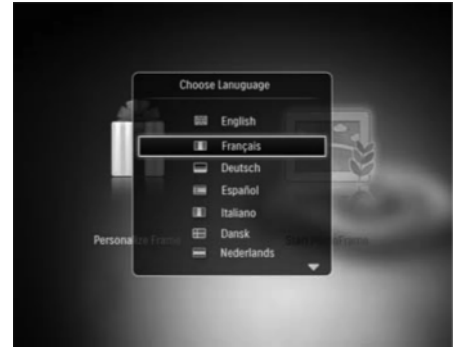

Ekraanil kuvatakse kellaaja ja kuupäeva seadistus.  $\bullet$ 

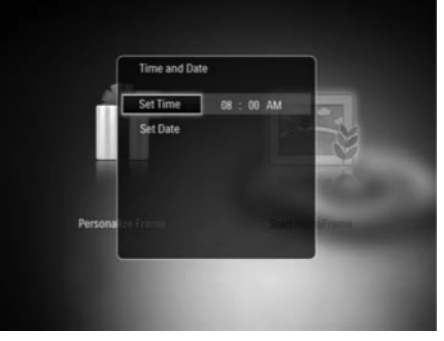

kellaaeg ning seejärel vajutage **OK**. Liigutage juhtkangi, et määrata kuupäev ja  $\bullet$ 

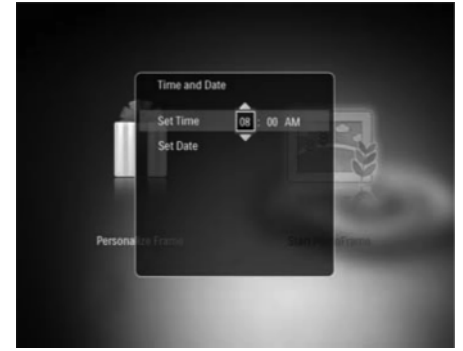

#### ₩ **Nõuanne**

 $\bullet$ Kui PhotoFrame on vooluvõrgust kaua väljas, tuleb kellaaeg ja kuupäev uuesti seadistada pärast PhotoFrame sisse lülitamist.

### **PhotoFrame välja lülitamine**

### **Märkus**

- $\bullet$ Saate PhotoFrame'i välja lülitada alles siis, kui kõik kopeerimised ja kleepimised on tehtud.
- PhotoFrame välja lülitamiseks vajutage ja hoidke  $\mathsf{\Theta}$  umbes kahe sekundi jooksul.  $\bullet$

# **... SEADISTUSED**

9 Kui valite taustavärvi, kuvab PhotoFrame fotot taustavärviga.

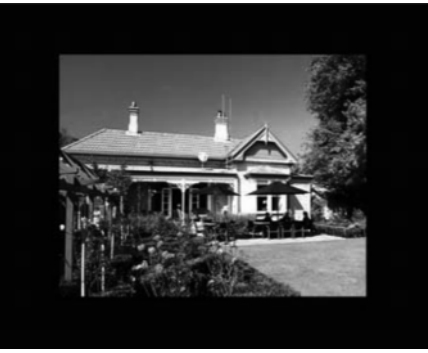

 $\mapsto$  Kui te valite [**Auto-fit**] (automaatne sobitamine), venitab PhotoFrame fotot, et täita ekraan, kuid esineb pildi moonutus.

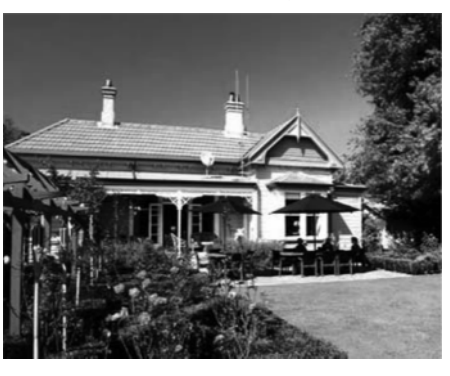

# **Võimsuse mõõtja**

**1.** Koduekraanil valige **[Settings]** (seadistused) ja seejärel vajutage **OK**.

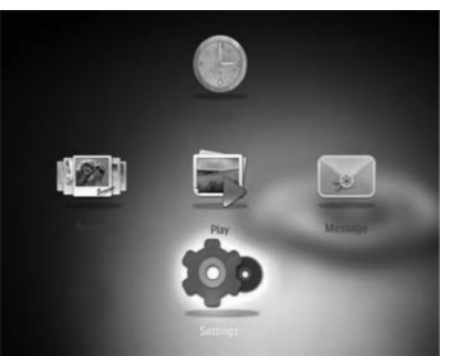

- **2.** Valige **[Power Meter]** (võimsuse mõõtja) ja seejärel vajutage **OK**.
- Võimsuse mõõtja näitamiseks valige **3. [On]** (sees) ja seejärel vajutage **OK**.
- Võimsuse mõõtja peitmiseks valige **[Off]** H (väljas) ja seejärel vajutage **OK**.

# **PhotoFrame informatsiooni vaatamine**

Leiate mudeli nime, tarkvara versiooni ja mäluseisundi ning teised PhotoFrame mäluseadmed siit.

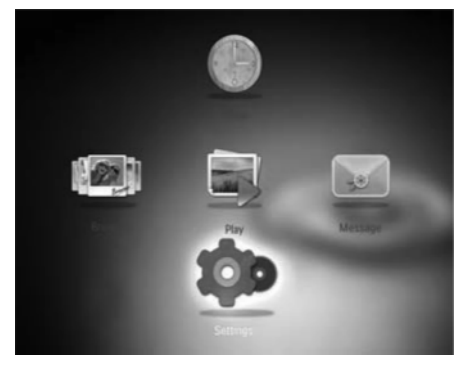

**1.** Koduekraanil valige **[Settings]** (seadistused) ja seejärel vajutage **OK**.

# **... SEADISTUSED ... ALUSTAMINE**

### **Ülekande efekti valimine**

**1.** Koduekraanil valige **[Settings]** (seadistused) ja seejärel vajutage **OK**.

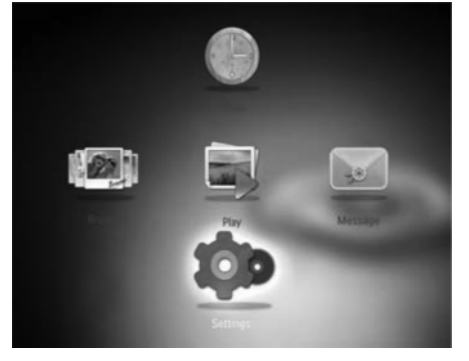

- **2.** Valige **[Slideshow]** (slaidiesitlus) ja seejärel vajutage **OK**.
- **3. Valige [Transition Effect]** (ülekande efekt) ja seejärel vajutage **OK**.
- **4.** Valige ülekande efekt ja seejärel vajutage **OK**.

### **Tausta värvi valimine**

Saate valida tausta ääre värvi fotodele, mis on väiksemad kui PhotoFrame ekraan.

**1.** Koduekraanil valige **[Settings]** (seadistused) ja seejärel vajutage **OK**.

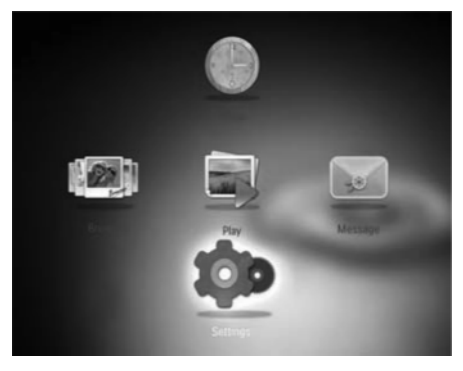

**2.** Valige **[Slideshow]** (slaidiesitlus) ja seejärel vajutage **OK**.

- **3. Valige [Background Color] (taustavärv) ja** seejärel vajutage **OK**.
- **4. Valige [RadiantColor]** (kiirgav värv) / tausta värv / **[Auto-fit]** (automaatne sobitamine) ja seejärel vajutage **OK**.

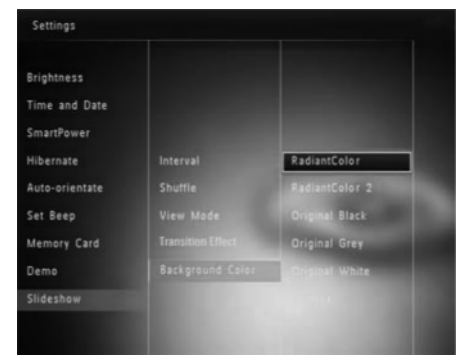

Kui valite **[RadiantColor]** (kiirgav värv) laiendab PhotoFrame foto äärtes olevat värvi, et täita ekraan ilma mustade raamideta ning kuvasuhte moonutuseta.  $\mapsto$ 

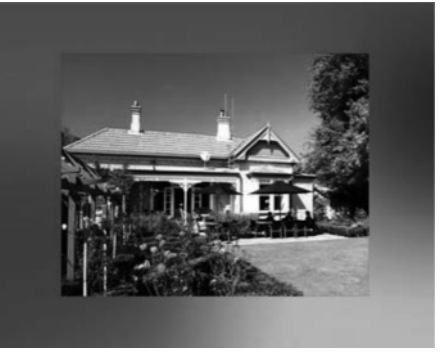

# **Meedia üle kandmine**

### **Piltide üle kandmine mäluseadmega**

#### J **Hoiatus**

 $\bullet$ Ärge ühendage mäluseadet PhotoFramest lahti meedia ülekande ajal.

PhotoFrame toetab enamikke tüüpe alljärgnevatest mäluseadmetest:

- Secure Digital (SD)
- Secure Digital High Capacity (SDHC)  $\bullet$
- Multimeedia kaart (MMC) H
- Mälupulk (MS)  $\bullet$
- Memory Stick Pro (MS Pro)  $\bullet$
- Sisestage mäluseade PhotoFrame'i. **1.**
	- **→** Kuvatakse valikute menüü.

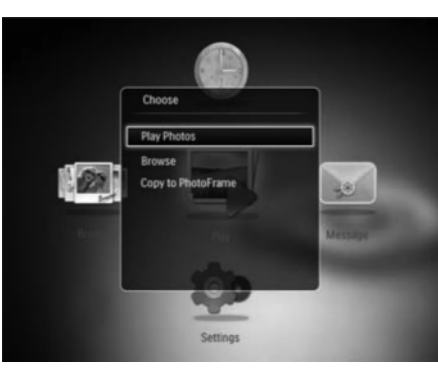

- **[Play Photos]** (taasesita fotosid): valige see, et taasesitada meediat mäluseadmelt.  $\bullet$
- **[Browse]** (lehitse): valige see, et sirvida meediat mäluseadmel.  $\bullet$
- **[Copy to PhotoFrame]** (kopeeri PhotoFrame'i): valige see, et alustada ülekandeprotsessi.  $\bullet$
- **2.** Valige **[Copy to PhotoFrame]** (kopeeri PhotoFrame'i) ja seejärel vajutage **OK**.  $\mapsto$  Kuvatakse kinnitav teade.

#### **Kogu meedia valimiseks:**

- **1.** Valige **[Yes]** (jah) ja seejärel vajutage **OK**.
- Valige PhotoFrame'l album, kuhu meediat **2.** salvestada, ja seejärel vajutage **OK**.

#### **Kindla meediafaili valimiseks:**

- **1.** Valige [**No**] (ei) ja seejärel vajutage **OK**.
- **2.** Valige kaust.
- **3.** Liigutage juhtkangi ja seejärel vajutage **OK**, et valida/valikust välja jätta meediafaili.
- **4.** Vajutage **MENU**, et jätkata ülekande protsessi.
	- Valige PhotoFrame'l album, kuhu meediat **5.** salvestada, ja seejärel vajutage **OK**.
	- $\bullet$  Mäluseadme eemaldamiseks tõmmake see PhotoFrame'ist välja.

### **Arvutist piltide üle kandmine**

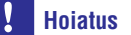

- $\bullet$ Ärge ühendage PhotoFrame'i arvutist lahti meediaülekande ajal.
- Ühendage USB kaabel PhotoFrame'i ja arvutiga. **1.**

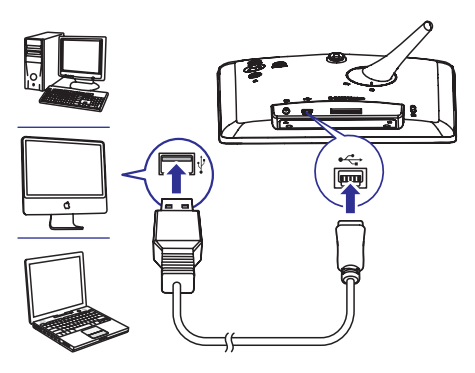

Saate lohistada meediat arvutist PhotoFrame albumisse.  $\mapsto$ 

# **... ALUSTAMINE**

- **2.** Kui ülekanne on lõppenud ühendage USB kaabel lahti arvutist ja PhotoFrame'ist. → PhotoFrame taaskäivitub.
	-

#### ☀ **Nõuanne**

- $\bullet$ Saate meediat üle kanda ka PhotoFrame'ist arvutisse.
- $\bullet$ Ülekandekiirus sõltub arvuti operatsioonisüsteemidest ja tarkvara seadistustest.

# **Teadke neid klahviikoone**

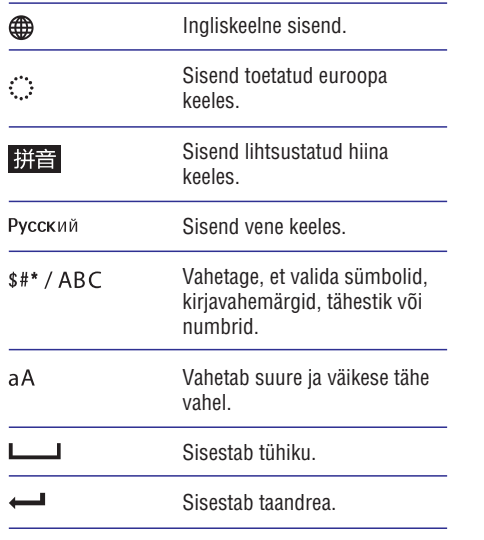

# **... SEADISTUSED**

# **Slaidiesitluse seadistused**

### **Slaidiesitluse intervalli valimine**

**1.** Koduekraanil valige **[Settings]** (seadistused) ja seejärel vajutage **OK**.

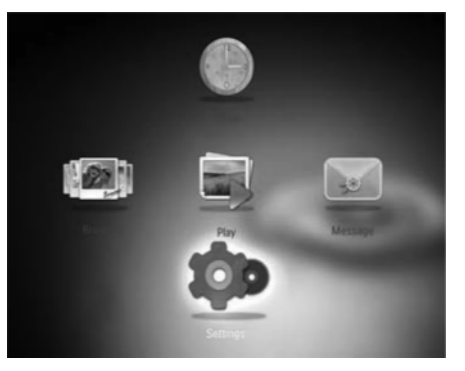

- **2.** Valige **[Slideshow]** (slaidiesitlus) ja seejärel vajutage **OK**.
- **3.** Valige **[Interval]** (intervall) ja seejärel vajutage **OK** .

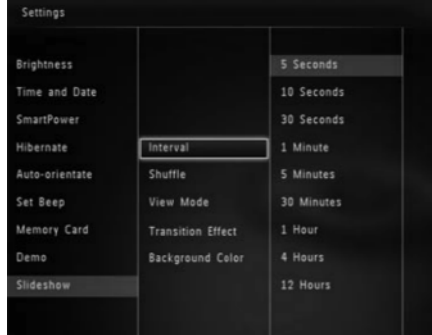

**4.** Valige slaidiesitluse intervall ja seejärel vajutage **OK** .

### **Slaidiesitluse järjekorra valimine**

**1.** Koduekraanil valige **[Settings]** (seadistused) ja seejärel vajutage **OK**.

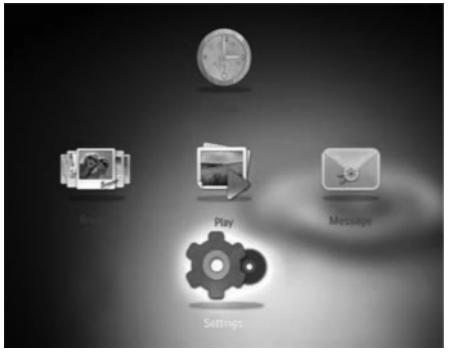

- **2. Valige [Slideshow]** (slaidiesitlus) ja seejärel vajutage **OK**.
- **3.** Valige **[Shuffle]** (juhuslik järjekord) ja seejärel vajutage **OK**.
- **4.** Juhuslikus järjekorras slaidiesitluseks valige **[On]** (sees) ja seejärel vajutage **OK**.
	- **•** Järjestuses slaidiesitluseks valige [**Off**] (väljas) ja seejärel vajutage **OK**.

#### **Slaidiesitluse vaatamise režiimi valimine**

**1.** Koduekraanil valige **[Settings]** (seadistused) ja seejärel vajutage **OK**.

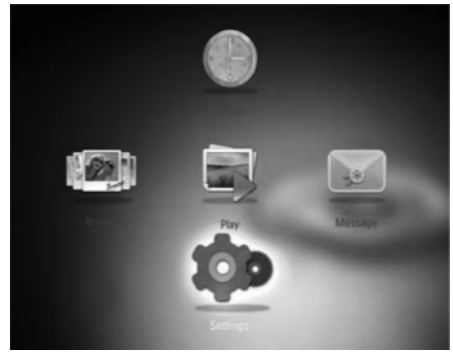

- **2.** Valige **[Slideshow]** (slaidiesitlus) ja seejärel vajutage **OK**.
- **3.** Valige **[View Mode]** (vaatamise režiim) ja seejärel vajutage **OK**.
- **4.** Valige slaidiesitluse vaatamise režiim ja seejärel vajutage **OK**.

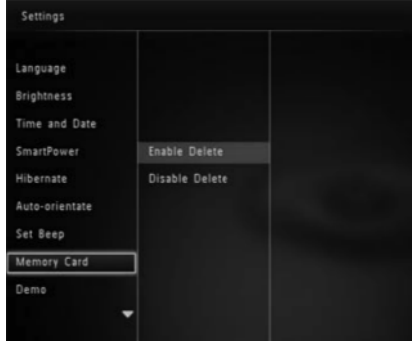

**3. Valige [Enable Delete]** (lülita sisse kustutamine) / **[Disable Delete]** (lülita välja kustutamine) ja seejärel vajutage **OK**.

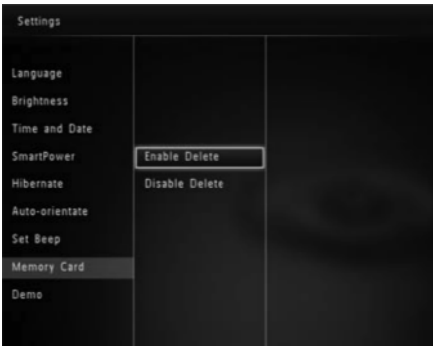

# **Demo aktiveerimine/ deaktiveerimine**

#### $\equiv$ **Märkus**

- Demofunktsioon on kasulik fotode või videote slaidiesitluse ajal.
- **1.** Koduekraanil valige **[Settings]** (seadistused) ja seejärel vajutage **OK**.

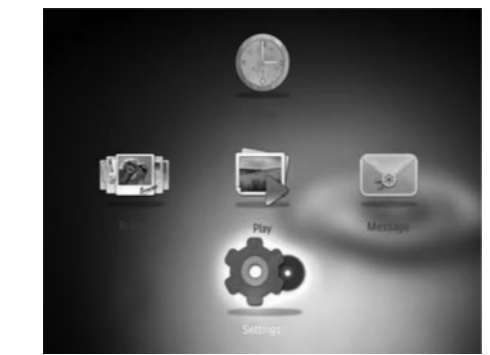

**2.** Valige **[Demo]** ja seejärel vajutage **OK**.

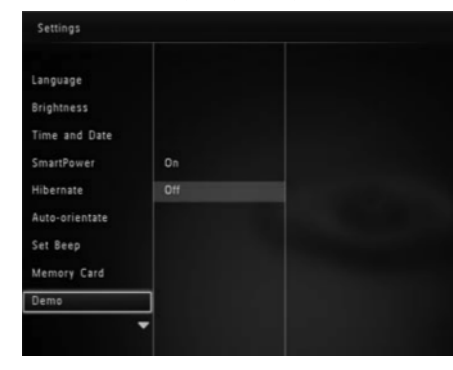

- **3.** Valige [**On**] (sees) ja seejärel vajutage **OK**.
	- Demo funktsioon aktiveeritakse.  $\mapsto$
	- Kui demo funktsioon on aktiveeritud, kuvab vooluvõrku ühendatud PhotoFrame DEMO slaidiesitlust automaatselt.  $\mapsto$
- Demo esitluse ajal vajutage ükskõik millist nuppu, et sellest väljuda.  $\bullet$
- **[Off]** Demo esitluse välja lülitamiseks valige (väljas) ja seejärel vajutage **OK**.  $\bullet$

# **... SEADISTUSED 4. FOTODE TAASESITUS**

#### $\equiv$ **Märkus**

- $\blacksquare$ Saate taasesitada PhotoFrame'l JPEG fotosid slaidiesitluse režiimis.
- **1.** Kui eelnevalt pole teadet loodud, siis sisse lülitades valige **[Start PhotoFrame]** (käivita PhotoFrame) ja seejärel vajutage **OK**.
- **2.** Koduekraanil valige **[Play]** (taasesita) ja seejärel vajutage **OK**.

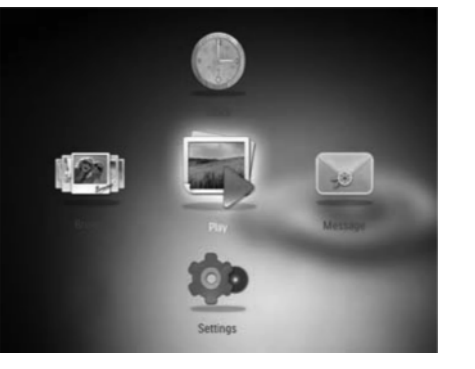

 $\mapsto$  Fotod taasesitatakse slaidiesitluse režiimis.

#### Slaidiesitluse režiimis:

- Slaidiesitluse peatamiseks vajutage **OK**.  $\bullet$
- Slaidiesitluse jätkamiseks vajutage **OK** uuesti.  $\bullet$
- Eelmise/järgmise foto valimiseks liigutage juhtkangi vasakule/paremale.  $\bullet$

#### $*$ **Nõuanne**

 $\bullet$ Kollaaži slaidiesitluse ajal kuvatakse fotosid juhuslikus järjekorras.

# **Slaidiesitluse ja fotode haldamine**

Saate teha alljärgnevat, et hallata fotot slaidiesitluse režiimis või slaidiesitluse seadistusi:

- **1.** Vajutage **MENU**.
	- $\mapsto$

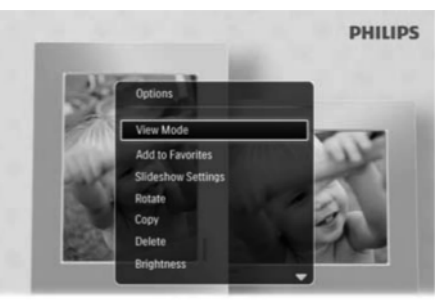

Automatic tilting. Goes whichever way you want it Inclinaison automatique, dans le sens de votre choix

- **2.** Valige valik ja seejärel vajutage **OK**.
- **[View Mode]** (vaatamise režiim): valib vaatamise režiimi.  $\bullet$
- **[Add to Favorites]** (lisa lemmikutesse): lisab foto PhotoFrame **[Favorites]** (lemmikud) albumisse.  $\bullet$
- **[Slideshow settings]** (slaidiesitluse seadistused)

 $\bullet$ 

- (ajavahemik): määrab intervallid **[Interval]** H slaidiesitluses.
- **[Shuffle]** (segamine): taasesitab meediat juhuslikus järjekorras või mitte.  $\bullet$
- **• [Color Tone]** (värvitoon): valib värvid fotodele.
- **[Transition Effect]** (ülemineku efekt): valib ülemineku efekti.
- **[Background Color]** (taustvärv): valib taustavärvi.
- **• [Rotate]** (pöörama): valib suuna, kuhu fotot pöörata.
- (kopeerima): kopeerib foto teise **[Copy]** albumisse.  $\bullet$
- **[Delete]** (kustutama): kustutab foto.  $\bullet$
- **[Brightness]** (eredus): liigutage juhtkangi üles/alla, et muuta ekraani eredust.  $\bullet$
- **[Zoom]** (suumima): suumib ja lõikab pilti.  $\bullet$

# **Foto suumimine ja lõikamine**

PhotoFrame'iga saate pilti suuremaks suumida, lõigata seda ja salvestada kui uue foto.

**1.** Slaidiesitluse režiimis vajutage **MENU**.  $\mapsto$  Kuvatakse valikute menüü.

# **... FOTODE TAASESITUS**

**2.** Valige **[Zoom]** (suumima).

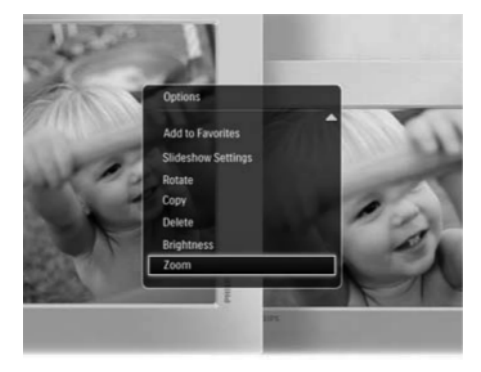

- **3.** Vajutage **OK** korduvalt, et pilti suuremaks suumida (või väljuda suumimise režiimist).
- **4.** Liigutage juhtkangi, et liikuda pildil.
- **5.** Vajutage **MENU**.
- **6.** Valige **[Crop and Save]** (lõikamine ja salvestamine) ja seejärel vajutage **OK**.

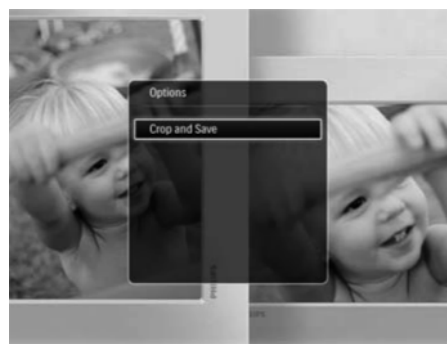

- $\mapsto$  Kinnitav valik kuvatakse.
- **7.** Valige **[Yes]** ja seejärel vajutage **OK**.
- Toimingu katkestamiseks valige **[No]** (ei) ja seejärel vajutage **OK**.  $\bullet$
- **8.** Valige album või looge album, et salvestada uus foto, seejärel vajutage **OK**.
	- Pärast foto salvestamist läheb PhotoFrame 9 tagasi slaidiesitluse režiimi.

**1.** Valige **[Create New Album]** (uue albumi loomine) ja seejärel vajutage **OK**, et kinnitada.

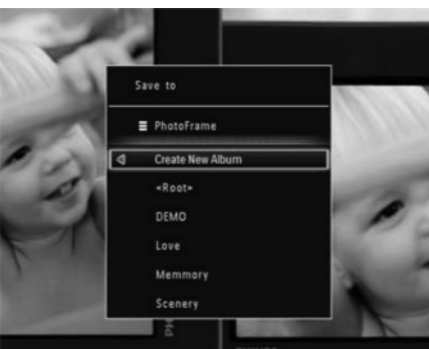

 $\mapsto$  Kuvatakse klaviatuur.

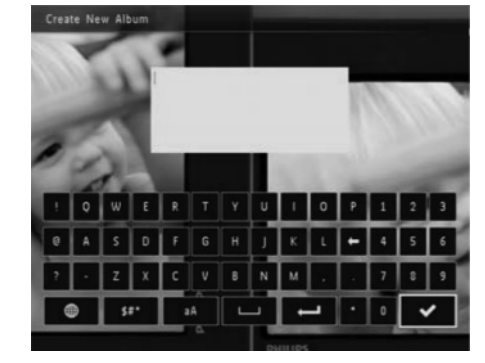

- **2.** Liigutage juhtkangi kaks korda alla, et minna klaviatuurile.
- **3.** Nime sisestamiseks (umbes 24 tähemärki), valige täht/number ja seejärel vajutage **OK**.
	- valige **aA** kuvatud klaviatuuril ja seejärel vajutage **OK**. Suure ja väikese tähe vahel vahetamiseks H
- **4.** Kui nimi on valmis, valige ✔ ja seejärel vajutage **OK**.
- **5.** Vajutage **OK**, et alustada salvestamisprotsessiga.

# **... SEADISTUSED**

**Foto salvestamiseks albumi loomine: 3. [On] OK** Valige (sees) ja seejärel vajutage .

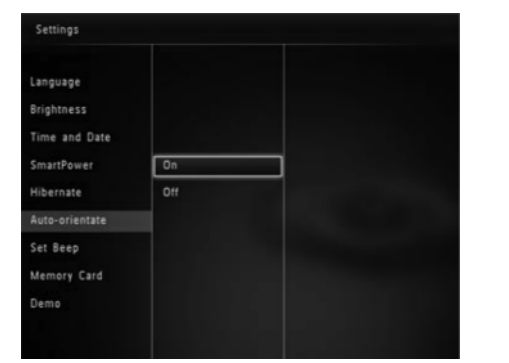

valige **[Off]** (väljas) ja seejärel vajutage **OK**. Automaatse orienteerimise välja lülitamiseks H

# **Klahvihelide sisse/välja lülitamine**

**1.** Koduekraanil valige **[Settings]** (seadistused) ja seejärel vajutage **OK**.

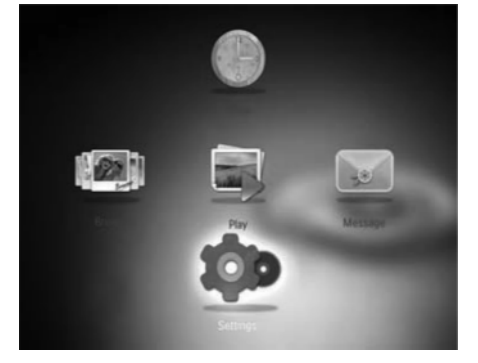

- **2.** Valige **[Set Beep]** (piiksu määramine) ja seejärel vajutage **OK**.
- **3.** Klahvihelide sisse lülitamiseks valige **[On]** (sees) ja seejärel vajutage **OK**.

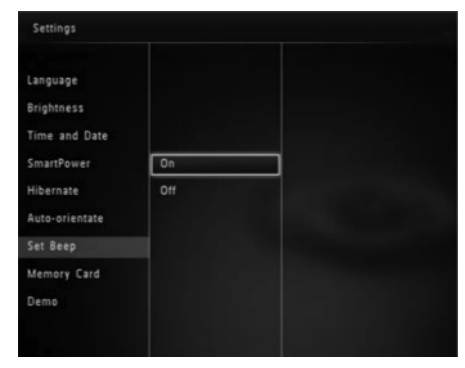

**•** Klahvihelide välja lülitamiseks valige [**Off**] (väljas) ja seejärel vajutage **OK**.

# **Mäluseadme sisu kaitsmine**

PhotoFrame'ga saate kustutada mäluseadmelt informatsiooni, mis on PhotoFrame's olemas. Kui soovite mäluseadmel olevat informatsiooni kaitsta kogemata kustutamise eest, saate mäluseadme kustutamisfunktsiooni välja lülitada.

**1.** Koduekraanil valige **[Settings]** (seadistused) ja seejärel vajutage **OK**.

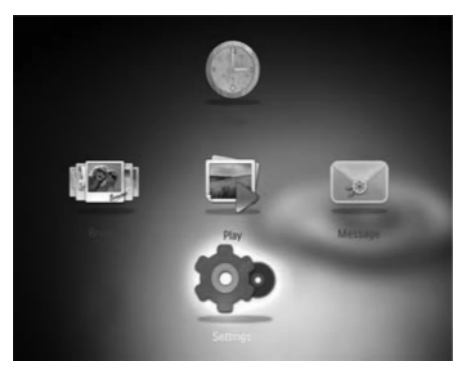

**2. Valige [Memory Card]** (mälukaart) ja seejärel vajutage **OK**.

# **... SEADISTUSED 5. SIRVIMINE**

# **Nõuanne**

• Kui PhotoFrame on ooteolekus (sleep). saate vajutada  $\mathsf{\circlearrowleft}% _{3}$ , et muuta PhotoFrame aktiivseks.

# **PhotoFrame hiberneerimine**

- **1.** Koduekraanil valige **[Settings]** (seadistused) ja seejärel vajutage **OK**.
- **2.** Valige [**Hibernate**] ja seejärel vajutage **OK**.
- **3.** Valige valik ja seejärel vajutage **OK**.

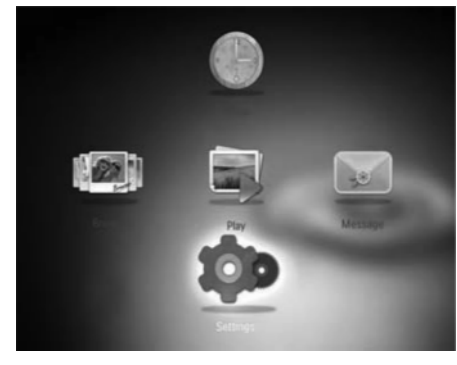

- Pärast valitud perioodi lülitub PhotoFrame välja.  $\mapsto$
- valige **[Never]** (mitte kunagi) ja seejärel vajutage **OK**. Hiberneerimise funktsiooni välja lülitamiseks  $\bullet$

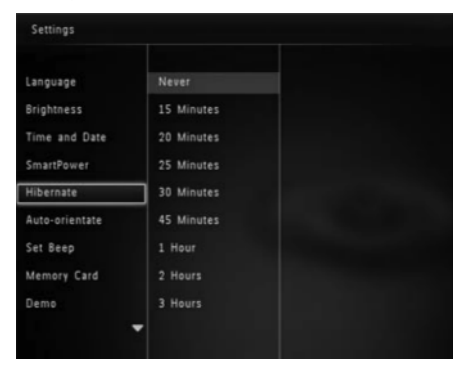

• PhotoFrame sisse lülitamiseks vajutage  $\circlearrowleft$ .

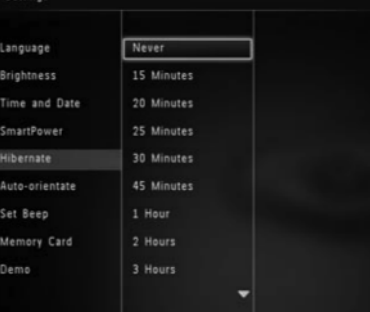

# **Automaatse orientatsiooni sisse lülitamine**

Automaatse orientatsiooni funktsiooniga saate kuvada pilte õiges asendis sõltuvalt PhotoFrame horisontaalsest/vertikaalsest asendist.

- **1.** Koduekraanil valige **[Settings]** (seadistused) ja seejärel vajutage **OK**.
- **2.** Valige **[Auto-orientate]** (automaatne orienteerimine) ja seejärel vajutage **OK**.

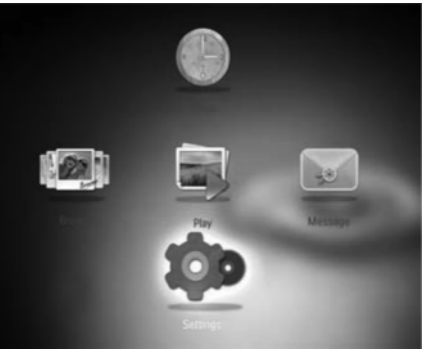

# **Albumite ja meedia sirvimine ja haldamine**

Saate sirvida ja hallata albumeid ja meediat lainerežiimis või albumirežiimis.

• Lainerežiim:

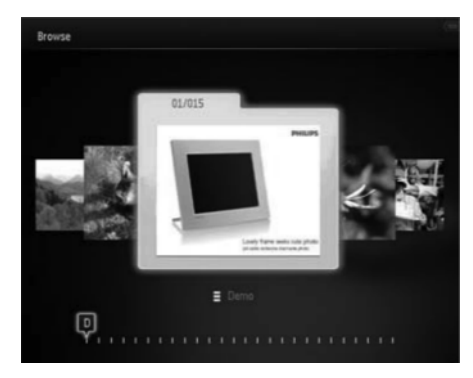

 $\bullet$ **Albumire iim: þ**

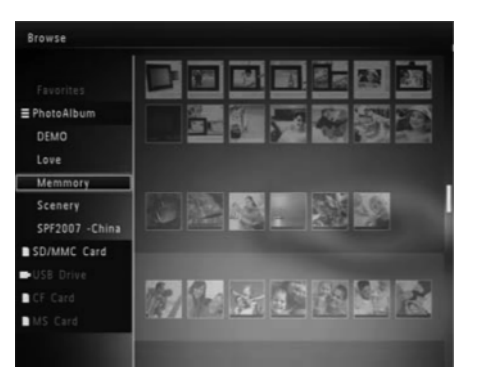

### **Albumite sirvimine:**

**1.** Koduekraanil valige **[Browse]** (sirvimine) ja seejärel vajutage **OK**.

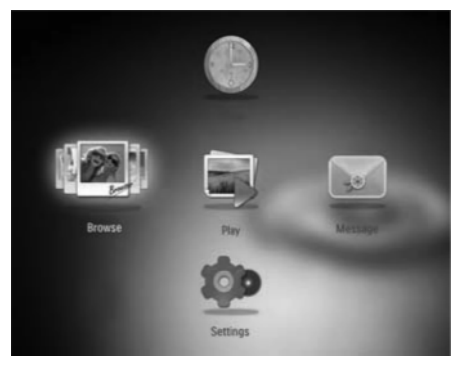

- $\mapsto$  Albumeid kuvatakse lainerežiimis.
- **Albumirežiimi minemiseks** vajutage  $\circlearrowleft$ .  $\blacksquare$ 
	- $\bullet$  **Lainerežiimi naasmiseks** vajutage  $\circlearrowleft$ .
- Laine/albumirežiimis

 $\bullet$ 

- Vajutage **OK** üks kord: foto kuvatakse peatatud olekus.
- Vajutage **OK** kaks korda: alustatakse slaidiesitlusega.

#### **Albumite ja meedia haldamine:**

- **1.** Valige album/seade, vajutage **MENU**. Valikute menüü kuvatakse. 9
- **2.** Valige valik ja seejärel vajutage **OK**, et jätkata.

#### **Seadme menüü:**

- **[Add to Favorites]** (lisa lemmikutesse): lisab seadmel oleva meedia PhotoFrame **[Favorites]** (lemmikud) albumisse.
- **[Create New Album]** (loo uus album): loob albumi.
- **[Copy]** (kopeerima): kopeerib seadmel oleva meedia teise albumisse.
- **[Move]** (liigutama): viib seadmel oleva meedia teise albumisse.
- $\bullet$  **[Delete]** (kustutama): kustutab seadmel oleva meedia.
- **[Group by]** (grupeeri): grupeerib seadmel oleva meedia nime või kuupäeva järgi.

# **... SIRVIMINE**

#### **Albumi menüü:**

- **[Add to Favorites]** (lisa lemmikutesse): lisab **[Favorites]** albumis oleva meedia PhotoFrame (lemmikud) albumisse.
- $\bullet$ **[Copy]** (kopeerima): kopeerib albumis oleva meedia teise albumisse.
- $\bullet$ **[Move]** (liigutama): viib albumis oleva meedia teise albumisse.
- $\bullet$ **[Delete]** (kustutama): kustutab albumis oleva meedia.
- H **[Rename]** (ümber nimetama): nimetab albumi ümber.
- H **[Group by]** (grupeeri): grupeerib albumis oleva meedia nime või kuupäeva järgi.
- $\bullet$ **[Multiple-select]** (mitme valimine): valib mitu fotot haldamiseks.

#### **Minipiltide menüü:**

- **[Add to Favorites]** (lisa lemmikutesse): lisab **[Favorites]** albumis oleva meedia PhotoFrame (lemmikud) albumisse.
- $\bullet$ **[Copy]** (kopeerima): kopeerib albumis oleva meedia teise albumisse.
- $\bullet$ **[Move]** (liigutama): viib albumis oleva meedia teise albumisse.
- $\bullet$ **[Delete]** (kustutama): kustutab albumis oleva meedia.
- $\bullet$ **[Rotate]** (pöörama): pöörab fotot albumis.
- H **[Color Tone]** (värvitoon): valib foto värvi.
- H **[Group by]** (grupeeri): grupeerib albumis oleva meedia nime või kuupäeva järgi.
- $\bullet$ **[Multiple-select]** (mitme valimine): valib mitu fotot haldamiseks.

#### **Kui valite [Favorites] (lemmikute) albumi, kuvatakse teistsugune menüü.**

- **[Remove from Favourites]** (lemmikutest **[Favorites]** eemaldamine): eemaldab meedia (lemmikud) albumist.
- $\bullet$ **[Copy]** (kopeerima): kopeerib albumis oleva meedia teise albumisse.
- $\bullet$ **[Delete]** (kustutama): kustutab albumis oleva meedia.
- $\bullet$ **[Group by]** (grupeeri): grupeerib albumis oleva meedia nime või kuupäeva järgi.

#### **Meedia lisamine lemmikute albumisse**

Meedia lisamiseks albumist **[Favorites]** (lemmikud) albumisse:

**1.** Valige **[Add to Favorites]** (lisa lemmikutesse) ja seejärel vajutage **OK**.

#### **Albumi loomine**

- **1.** Valige **[Create New Album]** (loo uus album) ja seejärel vajutage **OK**.
- **2.** Nime (umbes 24 tähemärki) sisestamiseks valige täht/number ja seejärel vajutage **OK**.
	- $\bullet$ valige **aA** kuvatud klaviatuuril ja seejärel vajutage **OK**. Suure ja väikese tähe vahel valimiseks,
- **3.** Kui nimi on valmis, valige ✔ ja seejärel vajutage **OK**.
- **4.** Vajutage **OK**, et alustada salvestamise protsessi.

#### **Meedia kopeerimine**

- **1.** Valige **[Copy]** (kopeerimine) ja seejärel vajutage **OK** .
- **2.** Valige sihtkoha album ja seejärel vajutage **OK**, et alustada kopeerimist.

#### **Meedia liigutamine**

- **1.** Valige [**Move**] (liiguta) ja seejärel vajutage **OK.**
- **2.** Valige sihtkoha album ja seejärel vajutage **OK**, et alustada liigutamist.

#### **Meedia kustutamine**

- **1.** Valige **[Delete]** (kustuta) ja seejärel vajutage **OK** .
	- Kuvatakse kinnitav teade.  $\rightarrow$
- **2.** Valige **[Yes]** (jah) ja seejärel vajutage **OK**, et alustada kustutamist.
	- $\bullet$ Toimingu katkestamiseks hoidke  $\odot$ .

#### **Meedia grupeerimine**

Saate grupeerida meediat albumis kuupäeva või nime järgi.

- **1.** Valige **[Group by]** ja seejärel vajutage **OK**.
- **2.** Valige grupeerimise meetod.
	- Nime järgi grupeerimiseks valige **[Name]** (nimi) ja seejärel vajutage **OK**.
	- $\bullet$ **[Date]** (kuupäev) ja seejärel vajutage **OK**. Kuupäeva järgi grupeerimiseks valige

# **... SEADISTUSED**

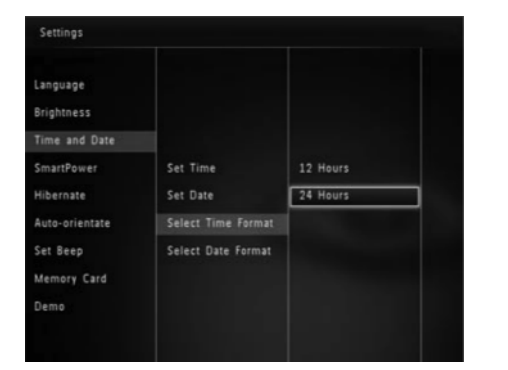

# **SmartPower taimeri määramine**

SmartPower taimeriga saate määrata aja, mil PhotoFrame lülitub automaatselt sisse ja välja. Kui ekraan lülitub automaatselt välja, läheb PhotoFrame ooteolekusse (sleep).

#### $\equiv$ **Märkus**

- Kontrollige, et PhotoFrame kellaaeg on õige.
- **1.** Koduekraanil valige **[Settings]** (seadistused) ja seejärel vajutage **OK**.

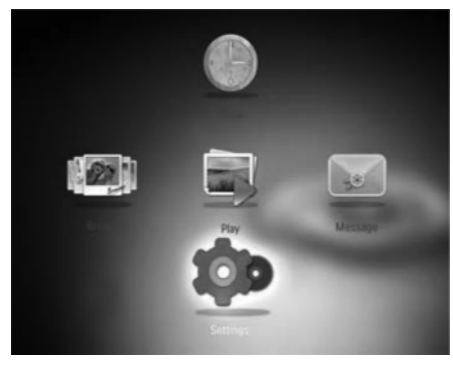

- **2.** Valige [**SmartPower**] ja seejärel vajutage **OK**.
- **3.** Valige [**Timer]** (taimer) ja seejärel vajutage **OK**.

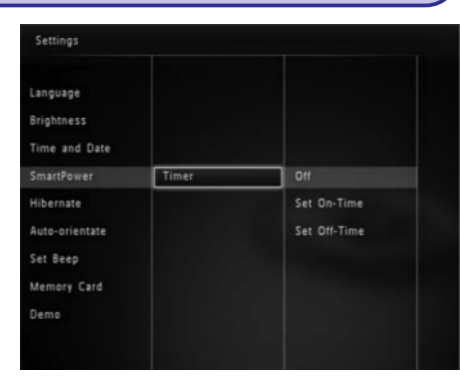

- **4.** Valige **[Set On-Time]** (määra sisselülitamise aeg) / **[Set Off-Time]** (määra väljalülitamise aeg) ja seejärel vajutage **OK**.
	- SmartPower funktsiooni välja lülitamiseks valige (väljas) ja seejärel vajutage **[Off] OK**  $\bullet$

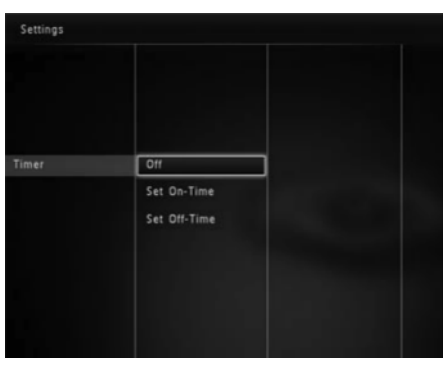

Liigutage juhtkangi üles/alla/paremale/vasakule, et määrata kellaaeg ja seejärel vajutage **OK**. **5.**

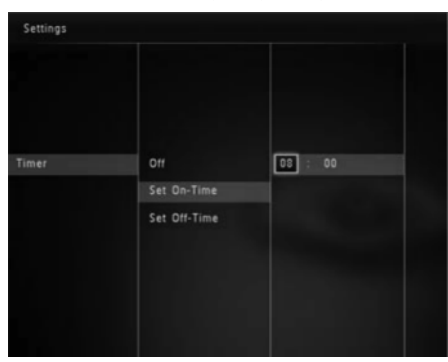

# **... SEADISTUSED**

# **Kuupäeva/kellaaja määramine**

**1.** Koduekraanil valige **[Settings]** (seadistused) ja seejärel vajutage **OK**.

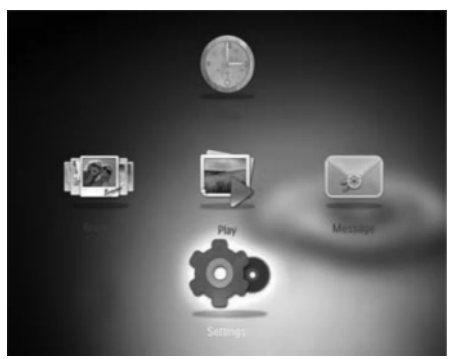

**2. Valige [Time and Date]** (kellaaeg ja kuupäev) ja seejärel vajutage **OK**.

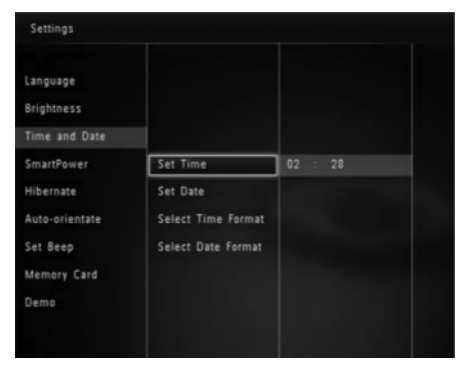

- **3. Valige [Set Time] (määra kellaaeg) / <b>[Set Date]** (määra kuupäev) ja seejärel vajutage **OK**.
- **4.** Liigutage juhtkangi üles/alla/paremale/vasakule, seejärel vajutage **OK**. et muuta minuteid/tunde/päeva/kuud/aastat ja

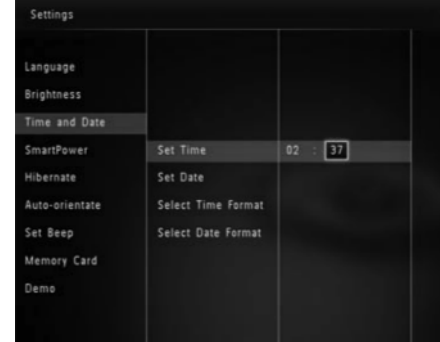

#### **Kuupäeva/kellaaja formaadi muutmine**

**1.** Koduekraanil valige **[Settings]** (seadistused) ja seejärel vajutage **OK**.

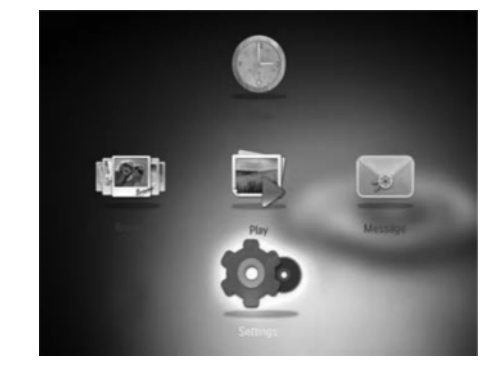

- **2.** Valige **[Time and Date]** (kellaaeg ja kuupäev) ja seejärel vajutage **OK**.
- **3. Valige [Select Time Format]** (vali kellaaja formaat) / **[Select Date Format]** (vali kuupäeva formaat) ja seejärel vajutage **OK**.
- **4.** Valige formaat ja seejärel vajutage **OK**.

# **... SIRVIMINE**

#### **Albumi ümber nimetamine**

- **1.** Valige **[Rename]** (nimeta ümber) ja seejärel vajutage **OK**, et kinnitada.
	- $\mapsto$  Kuvatakse klaviatuur.
- **2.** Liigutage juhtkangi kaks korda alla poole, et minna klaviatuurile.
- **3.** Sisestage nimi (umbes 24 tähemärki), valige täht/number ja seejärel vajutage **OK**.
	- valige **aA** kuvatud klaviatuuril ja seejärel vajutage **OK**. Suure ja väikese tähe vahel valimiseks, H
- **4.** Kui nimi on valmis, valige ✔ ja seejärel vajutage **OK**.

### **Mitme foto valimine haldamiseks**

- **1.** Valige **[Multiple-select]** (mitme valimine) ja seejärel vajutage **OK**.
- **2.** Valige meedia.
	- **OK** . Kogu meedia valimiseks albumist vajutage  $\bullet$
	- juhtkangi ja vajutage **OK**, et valida Osa meedia valimiseks albumist liigutage meediumit. Seejärel korrake toimingut, et valida teisi.  $\bullet$
	- see ja vajutage **OK** uuesti. Meediumi eemaldamiseks valikust valige  $\bullet$
- **3.** Kui valikud on tehtud, vajutage **MENU**, et jätkata.
	- Kuvatakse valikute menüü. ←

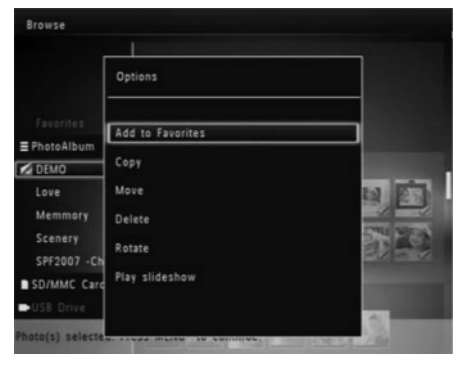

- **4.** Valige valik, et jätkata.
	- **[Add to Favorites]** (lisa lemmikutesse): **[Favorites]** (lemmikud) albumisse. lisab valitud meedia PhotoFrame  $\bullet$
	- **[Copy]** (kopeerima): kopeerib valitud meedia teise albumisse.
	- **[Move]** (liigutama): viib valitud meedia teise albumisse.  $\bullet$
	- **[Delete]** (kustutama): kustutab valitud meedia.  $\bullet$
	- **[Rotate]** (pöörama): pöörab valitud meediat.  $\bullet$
	- **[Play slideshow]** (taasesita slaidiesitlust): taasesitab valitud meediat slaidiesitluse formaadis.  $\bullet$

#### **Foto pööramine**

- **1.** Valige **[Rotate]** (pöörama) ja seejärel vajutage **OK** .
- **2.** Valige nurk, kuhu pöörata ja seejärel vajutage **OK** .

# **6. KELL**

# **Kella kuvamine**

**1.** Koduekraanil valige **[Clock]** (kell) ja seejärel vajutage **OK**.

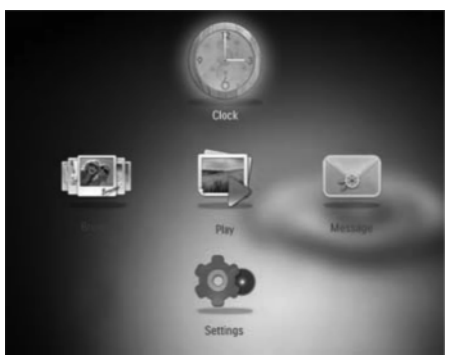

 $\mapsto$  Kell/kalender kuvatakse.

# **Kella menüü**

**1.** Kui kell/kalender kuvatakse, vajutage **MENU**, et siseneda kella menüüsse.

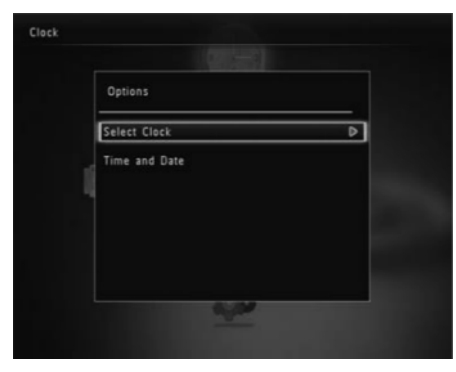

• **[Select clock]** (kella valimine): liigutage juhtkangi vasakule/paremale, et valida teist kella/kalendrit, mida kuvatakse.

**[Time and Date]** (kellaaeg ja kuupäev): liigutrage juhtkangi üles/alla/vasakule/paremale, et määrata kellaaeg/kuupäev või valida kellaaja/kuupäeva formaat. Lisainformatsiooni saamiseks vaadake peatükki "Seadistused" - "Kellaaja ja kuupäeva seadistamine".  $\bullet$ 

### **Kella/kalendri stiili valimine**

- **1.** Kella menüüs valige **[Select Clock]** (vali kell) ja seejärel vajutage **OK**.
- **2.** Liigutage juhtkangi vasakule/paremale, et valida **OK** . kella või kalendri välimus ja seejärel vajutage
	- Naasmaks koduekraanile hoidke  $\Diamond$  $\bullet$

# **8. SEADISTUSED**

# **Ekraanipealse keele valimine Ereduse muutmine**

**1.** Koduekraanil valige **[Settings]** (seadistused) ja seejärel vajutage **OK**.

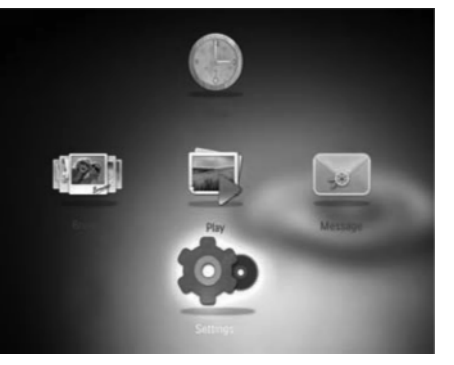

- **2.** Valige **[Language]** (keel) ja seejärel vajutage **OK** .
- **3.** Valige keel ja seejärel vajutage **OK**.

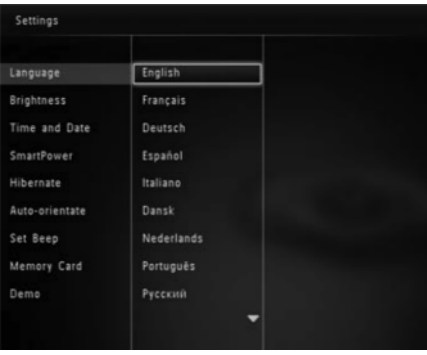

Saate muuta PhotoFrame eredust, et saavutada parimat vaadet.

**1.** Koduekraanil valige **[Settings]** (seadistused) ja seejärel vajutage **OK**.

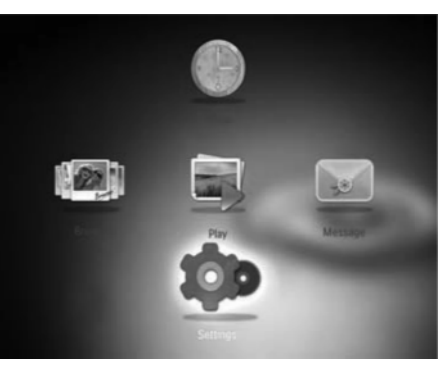

**2. Valige [Brightness]** (eredus) ja seejärel vajutage **OK**.

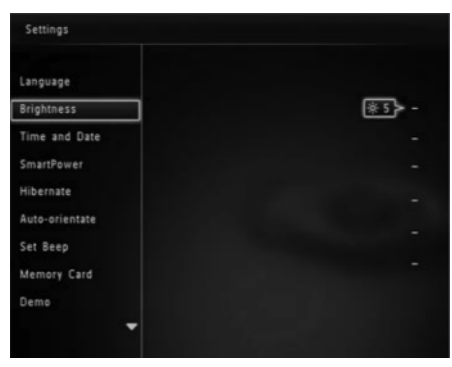

**3.** Liigutage juhtkangi üles/alla, et muuta eredust ja seejärel vajutage **OK**.

# **... SÕNUM**

- **6.** Liigutage juhtkangi üles/alla/paremale/vasakule, et paigutada teksti ja seejärel vajutage **OK**.
- **7.** Liigutage juhtkangi üles/alla/paremale/vasakule, **OK** . et valida teksti tähtede värvi ja seejärel vajutage

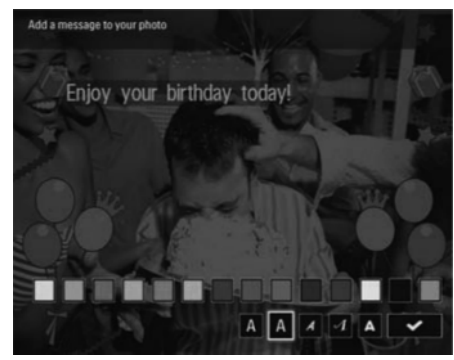

- **8.** Minge ✔ ja seejärel vajutage **0K**.
- **9.** Valige **[Done]** (valmis) ja seejärel vajutage **OK**.

# **Sõnumi vaatamine**

- **1.** Koduekraanil valige **[Message]** (sõnum) ja seejärel vajutage **OK**.
- **2. Valige [View Message] (vaata sõnumit) ja** seejärel vajutage **OK**.

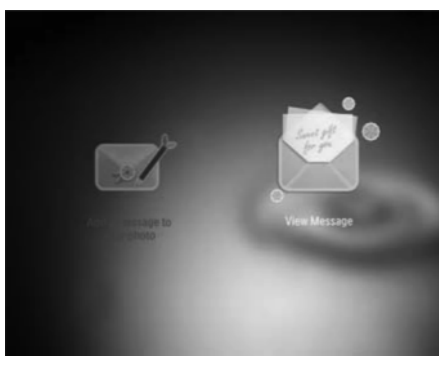

- **3.** Valige sõnumi šabloon ja seejärel vajutage **OK**.
	- $\mapsto$  Sõnumi šabloon kuvatakse.
- **4.** Vajutage **MENU** ja valige valik, et jätkata.
- **5.** Järgige ekraanipealseid juhiseid, et määrata sõnumile uus aeg või see kustutada.

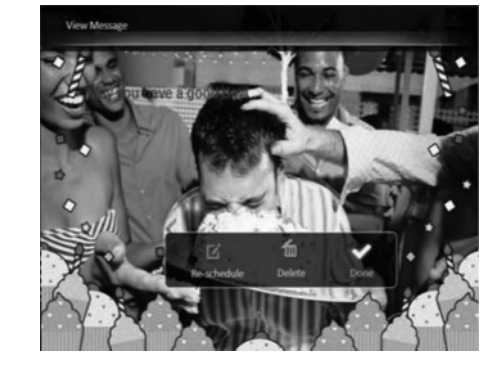

**[Done]** (valmis) ja seejärel vajutage **OK**. Sõnumite sirvimise lehele naasmiseks valige  $\bullet$ 

# **7. SÕNUM**

# **Sõnumi loomine**

# **Märkus**

- **•** Sisse lülitades valige [Personalize Frame] (raami kujundamine), et lisada sõnumit fotole või et vaadata sõnumit.
- **1.** Koduekraanil valige **[Message]** (sõnum) ja seejärel vajutage **OK**.

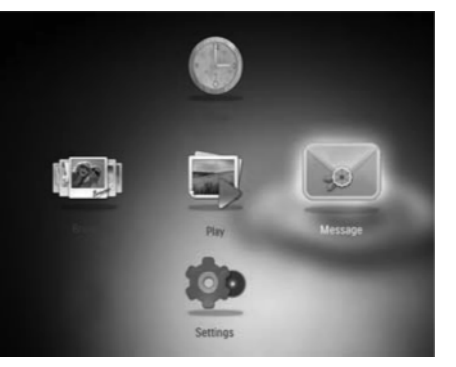

**2.** Valige **[Add a message to your photo]** (lisa sõnum fotole) ja seejärel vajutage **OK**.

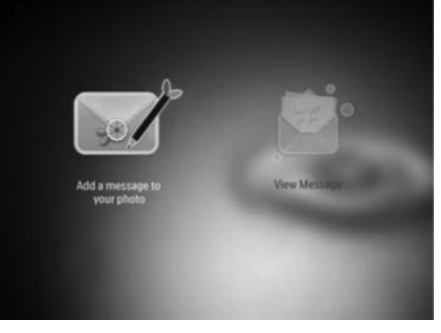

**3.** Liigutage juhtkangi paremale või vasakule, et valida sõnumi stiili ja seejärel vajutage **OK**.

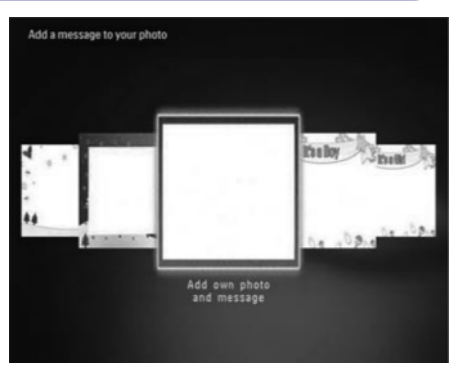

Muutke sõnumi teksti või sõnumi pilti. H

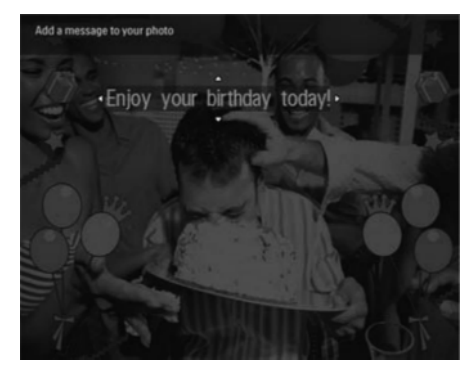

- Määrake kellaaeg ja kuupäev kui vaja. H
- **4.** Valige **[Done]** (valmis).
	- ← Ekraan palub sõnumi kalendrisse panna.
- **5.** Sõnumi kalendrisse panemine.

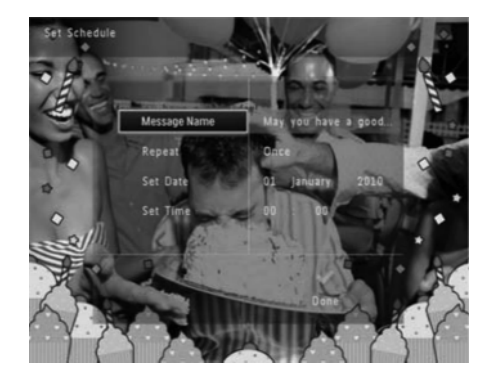

# **... SÕNUM**

- H **[Message Name]** (sõnumi nimi): sisestage nimi. Lisainformatsiooni saamiseks vaadake peatükki "Sõnumi nime sisestamine".
- $\bullet$ **[Repeat]** (kordus): valige kordamise sagedus.
- $\bullet$ **[Set Date]** (vali kuupäev): valib kuupäeva või päeva.
- $\bullet$ **[Set Time]** (vali kellaaeg): valib kellaaja.
- **6.** Kui sõnum on valmis valige **[Done]** (valmis) ja seejärel vajutage **OK**.

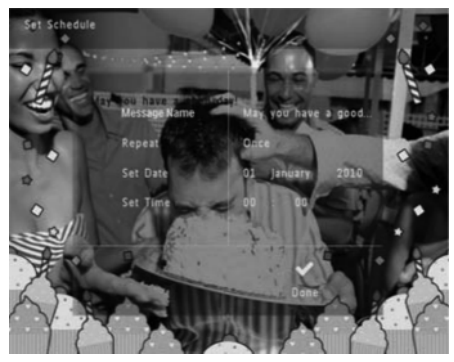

 $\bullet$ **Olemasolevate sõnumite vaatamiseks** valige **[View Message]** (vaata sõnumit).

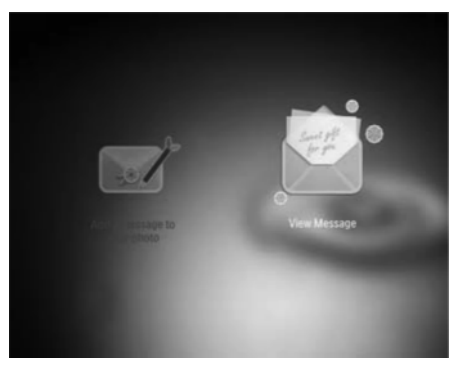

 $\bullet$ **Koduekraanile naasmiseks** hoidke .

#### **Sõnumi nime sisestamine**

**1.** Valige **[Message Name]** (sõnumi nimi) ja seejärel vajutage **OK**.

- **2.** Liigutage juhtkangi kaks korda alla poole, et minna klaviatuurile.
- **3.** Nime (umbes 24 tähemärki) sisestamiseks valige täht/number ja seejärel vajutage **OK**.
	- Suure ja väikese tähe vahel vahetamiseks valige **aA** kuvatud klaviatuuril ja seejärel vajutage **OK**.
- **4.** Kui nimi on valimis valige ✔ ja seejärel vajutage **OK**.

# **Sõnumi muutmine**

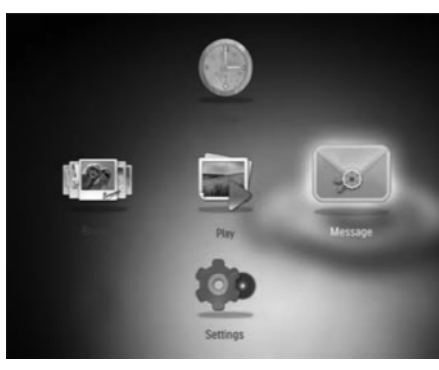

**1.** Koduekraanil valige **[Message]** (sõnum) ja seejärel vajutage **OK**.

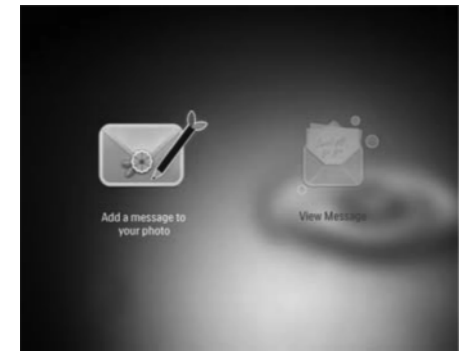

- **2. Valige [Add message to your photo] (sõnumi** lisamine fotole) ja seejärel vajutage **OK**.
- **3.** Liigutage juhtkangi paremale või vasakule, et valida sõnumi šabloon ja seejärel vajutage **OK**.

# **... SÕNUM**

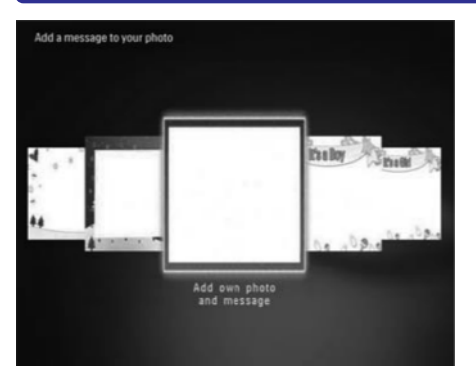

- **4.** Liigutage juhtkangi, et valida sõnumi muutmiseks üks alljärgnevatest variantidest.
	- **[Change Photo]** (muuda fotot): muudab sõnumi pilti.  $\bullet$
	- **[Edit Message]** (muuda sõnumit): Muudab sõnumit.  $\bullet$

#### **Sõnumi foto muutmine:**

**1.** Valige **[Change Photo]** (muuda foto) ja seejärel vajutage **OK**.

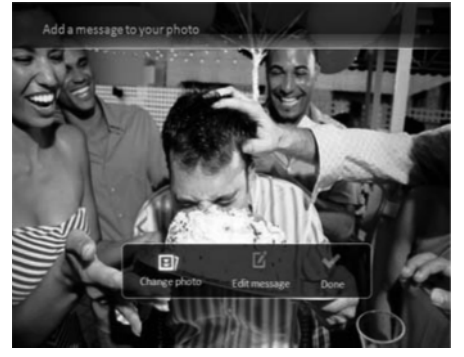

**2.** Valige PhotoFrame'l olev foto ja seejärel vajutage **OK**.

#### **Sõnumi teksti muutmine:**

**1.** Valige **[Edit Message]** (muuda sõnumit) ja seejärel vajutage **OK**.

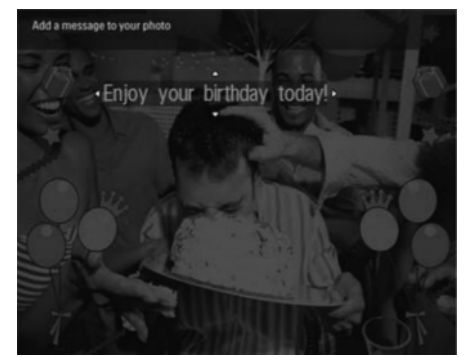

**2.** Valige eelseadistatud šabloon ja seejärel vajutage **OK**.  $\mapsto$  Kuvatakse klaviatuur.

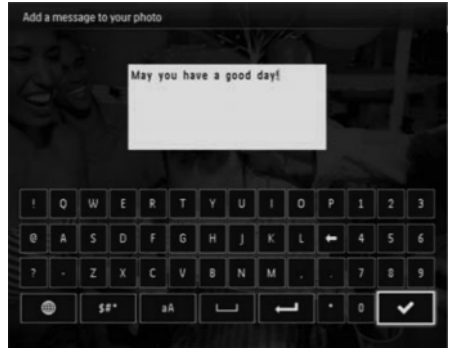

- **3.** Liigutage juhtkangi kaks korda alla poole, et minna klaviatuurile.
- **4.** Teksti sisestamiseks valige täht/number ja seejärel vajutage **OK**.
	- Valige sisestamise meetod, vaadake peatükki Teadke neid klahviikoone". "  $\bullet$
	- valige **aA** kuvatud klaviatuuril ja seejärel vajutage **OK**. Suure ja väikese tähe vahel vahetamiseks  $\bullet$
- **5.** Kui tekst on sisestatud, valige ✔ ja seejärel vajutage **OK**.